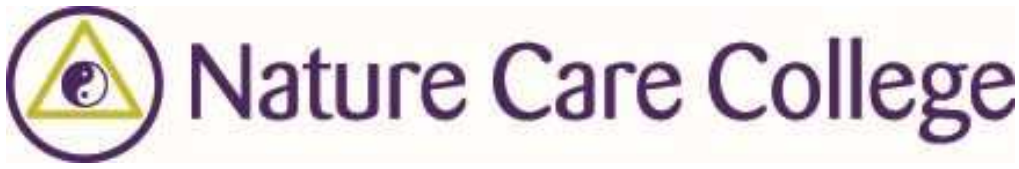

## **Accessing Database Resources**

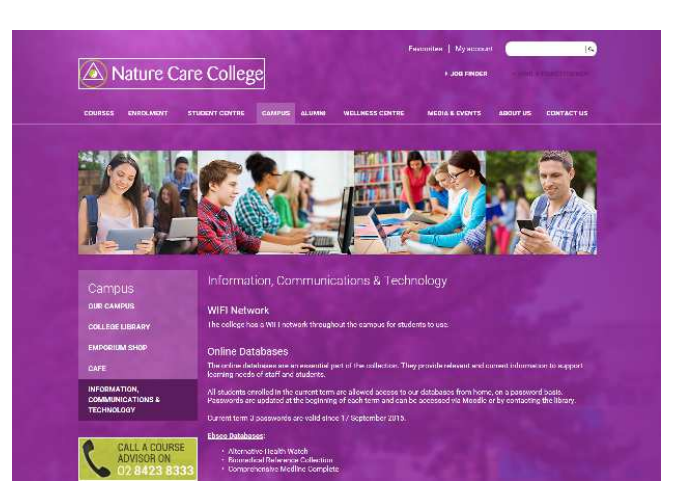

1. Go to the 'Information, Communications & Technology' page of the Nature Care College website

## **Online Databases**

The online databases are an essential part of the collection. They provide relevant and current information to support learning needs of staff and students.

All students enrolled in the current term are allowed access to our databases from home, on a password basis.<br>Passwords are updated at the beginning of each term and can be accessed via Moodle or by contacting the library

Current term 3 passwords are valid since 17 September 2015.

## **Ebsco Databases:**

- 
- Alternative Health Watch<br>• Biomedical Reference Collection<br>• Comprehensive Medline Complete
- 

## **Natural Medicines**<br>(formerly Natural Standard)

2. Scroll down to the online databases section

Check the date of the password and that you have the current passwords (You can find them on Moodle or by contacting the library)

Click on the EBSCO link

3. Fill in the active ID and Password and click on the 'login' button

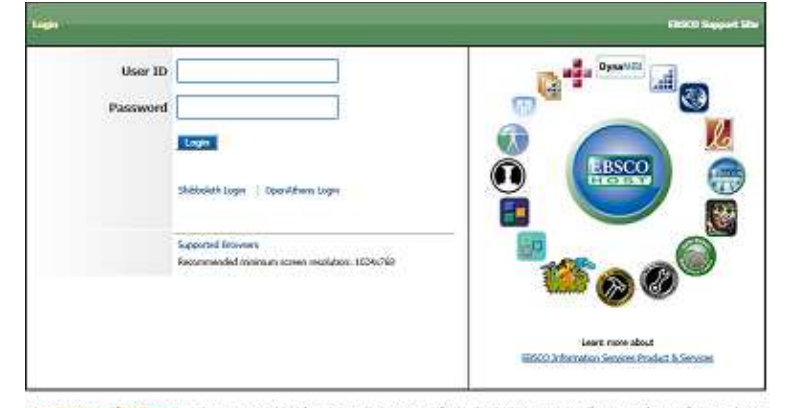

**Disponent User Information** Flerets ecosy to ESOU's debloom is permited to petern of subcriting indutions ecosymptom remote booking for emissed, non-<br>convented and Howeve, newto access to ESOO's dealises from terradoorbin

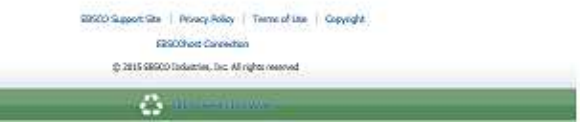

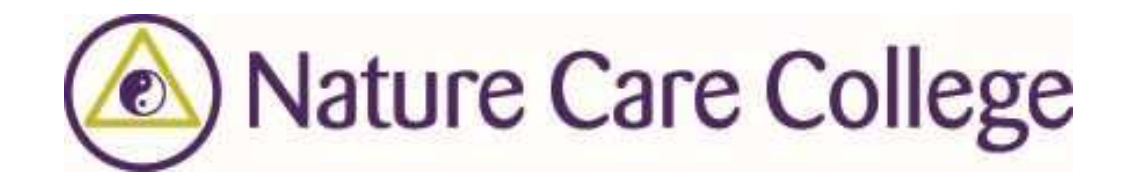

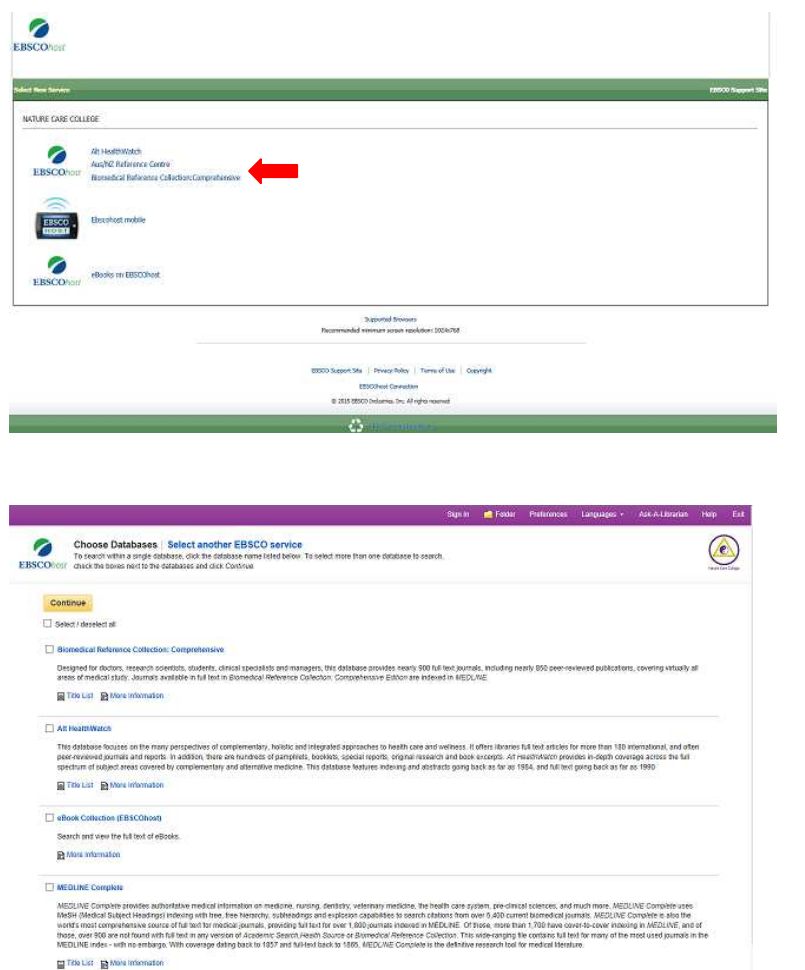

4. Click on the 'Biomedical Reference Collection: Comprehensive' link

This will open a window showing all available databases

5. Choose which database you'd like to search, tick the box and then click the 'Continue' button

6. This is the default search screen – an 'advanced search'

Sign In

A simple keyword search can be done by typing a search term into the first search field and clicking on search.

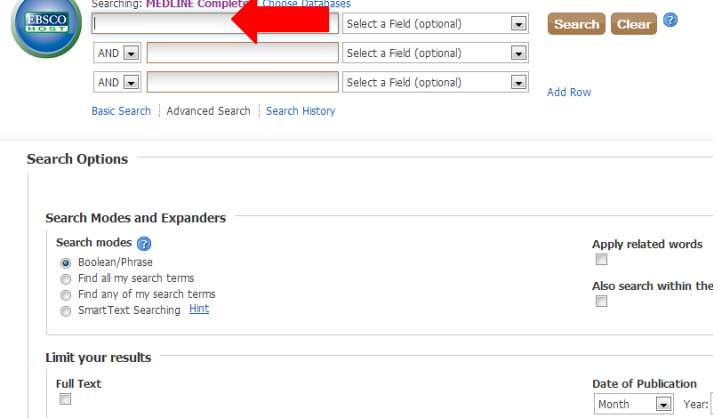

Continue

New Search | MeSH 2013 | Publications | Images | More <sub>></sub>

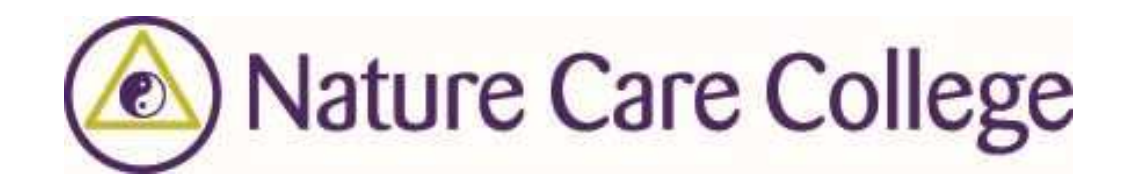

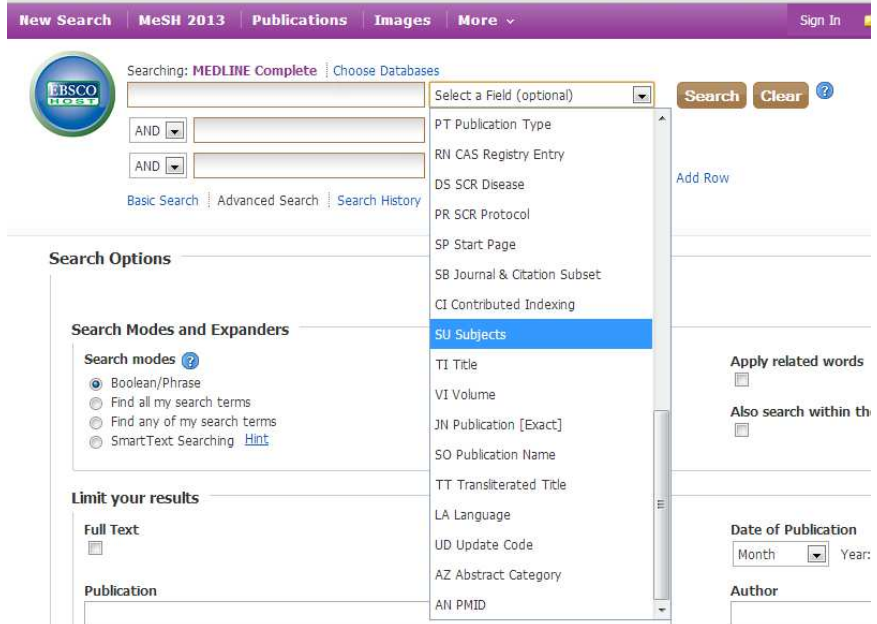

7. A more specific search can be done by selecting a category to search within - mostly you would be interested in a 'subject' and so would choose the "Subjects" category.

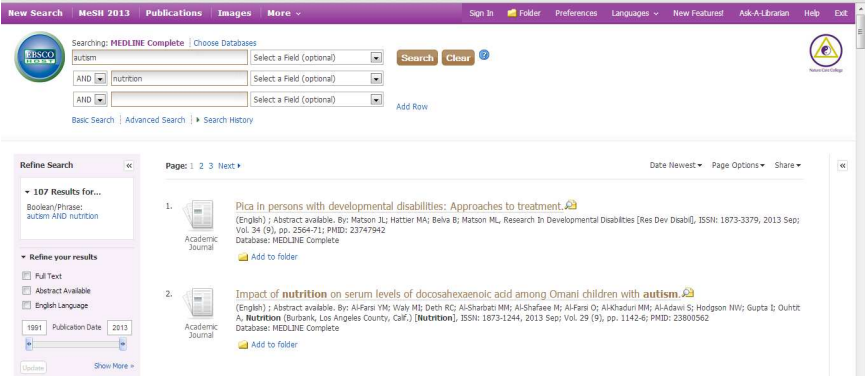

8. In this search, two terms have been entered note they are in separate fields.

By leaving the "Select a field" in the default mode the search is as wide as possible.

The number of results is listed on the left side, along with some choices to limit your search if necessary. The results listing is in date order and often the most recent items have not been released in full text yet. To delete those items from the list click on the "full text" checkbox and then click "update". Ideally you want a result list of between 15 and 40 items so you have some choice as to which studies best suit your topic.

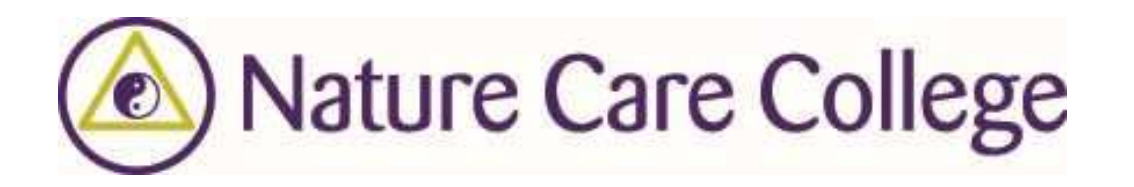

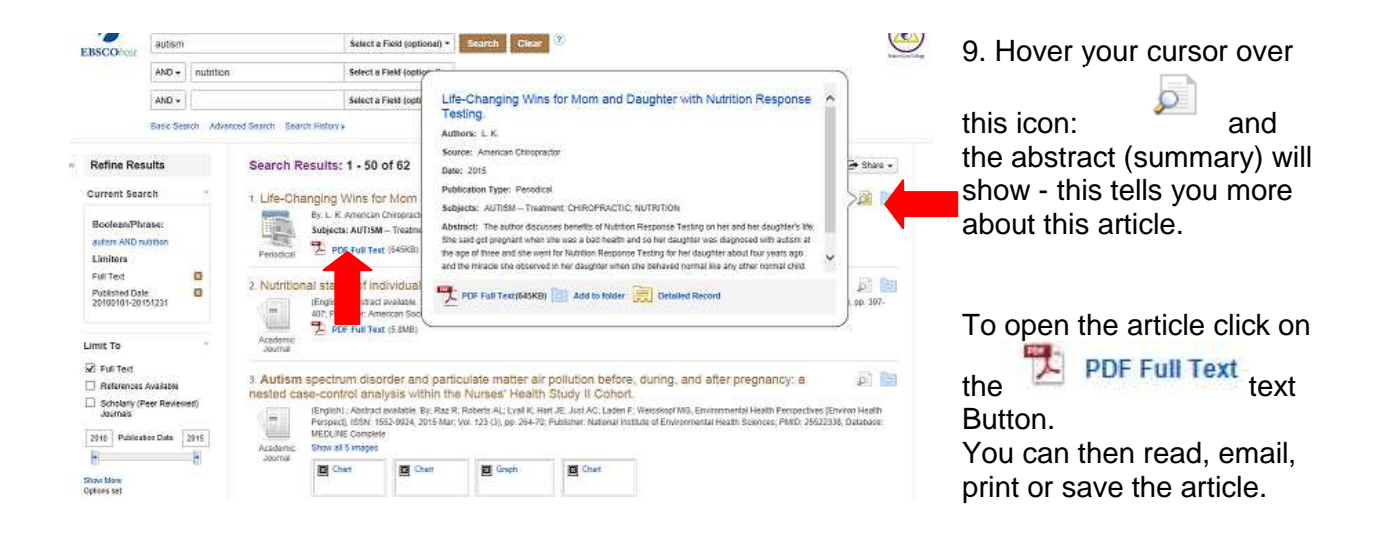